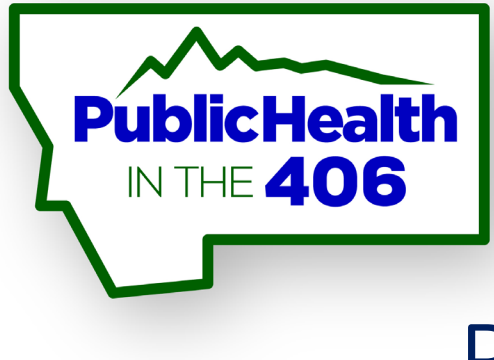

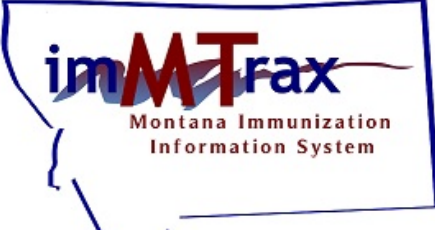

## Back-to-School: Read Only Functions

imMTrax User Role Training

Montana Immunization Program Last Revision 07/2020

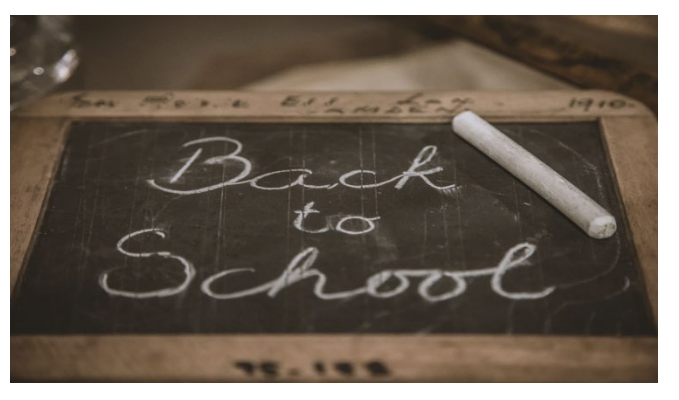

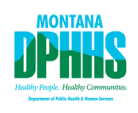

Housekeeping

All participants are muted upon entering the presentation. DO NOT PUT YOUR PHONE ON HOLD!!!

#### To ask a question:

1. Send the host a message through the "Chat" function.

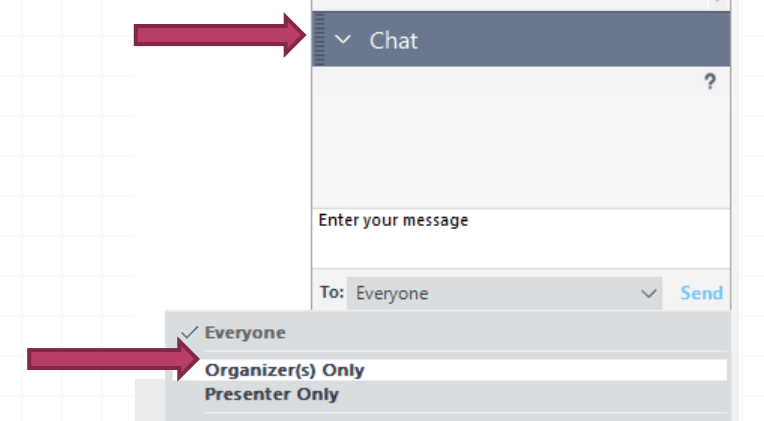

## Webinar Objectives

- Program update & School Requirements
- Discuss Montana Patient Consent Rules
- Review imMTrax Read-Only Accessible features
- Review how to search/view patient records
- Review how to view vaccine data
- Review how to update patient consent
- Review how to edit patient demographics
- Review how to print patient record reports

# Program Updates

*0* The program is currently working on hiring a staff person who will serve as the program's School Care Coordinator

#### School Requirements

Questions on new or existing school requirements, procedures, documents, etc?

Contact the Immunization Program at (406) 444-5580

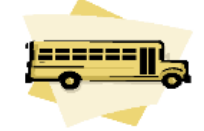

#### **School Resources**

This section contains information and resources about immunization rules and laws in Montana regarding children entering preschool-12th grade and post-secondary. This information is for parents/guardians, school staff, and healthcare providers.

**School Requirements School Forms School Resources School Immunization Assessment Results Post-Secondary** 

**<https://dphhs.mt.gov/publichealth/Immunization/childcareandschoolresources>**

#### imMTrax and Patient Consent

Montana has a voluntary inclusion or "opt-in" policy requiring client consent for *imMTrax* participation. Consent may be obtained in writing.

Changing client consent without authorization is in violation of HIPAA and state confidentiality laws.

When obtaining consent from a client, DPHHS recommends using the language in the IIS consent form available on the Immunization Program's *imMTrax* website

http://dphhs.mt.gov/publichealth/imMTrax/imMTraxForms.

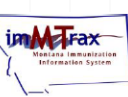

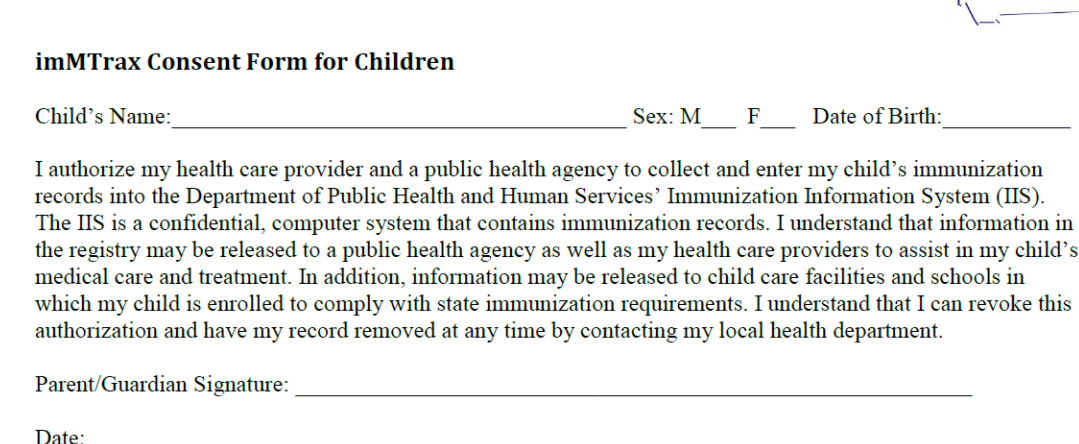

**Revised 10/2017** 

### imMTrax and Patient Consent Resources

Home » Public Health & Safety » imMTrax » imMTrax Resources

#### *imMTrax Resources*

#### **Public Health & Safety**

**Immunization Program** 

**Forms** 

**Training** 

**Resources** 

**Data Exchange** 

**Contact Us:**  $(406)$  444-5580

#### **Resources for All imMTrax Users**

- Instructions for adding an OPV in imMTrax
- · Medical Home Association Guide
- · imMTrax Record Guide
- · Sample Brochure: imMTrax and My Child
- · Sample Brochure: imMTrax and My Teen
- \*NEW\* imMTrax Consent Q and A (November 2017)
- \*NEW\* imMTrax Consent FAQs
- . \*NEW\* Short Answers to 3 FAQs about imMTrax
- . \*NEW\* Tips for Talking with Patients and Their Families about imMTrax
- UPDATED imMTrax Forecasting: Known Limitations and Issues

#### **External Links**

- CDC Immunization Information Systems
- · State Immunization Information System (IIS) Directory
- AIRA (American Immunization Registry Association)
- Every Child by Two
- · Immunization Action Coalition

**<http://dphhs.mt.gov/publichealth/imMTrax/imMTraxResources>** 

#### Accessible Features, Read Only With Consent

- *0* View patient immunization records
	- *Search page*
- *0* Print patient immunization records and reports
- Patient *0* Document patient consent

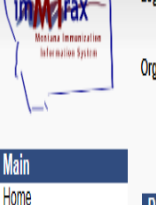

Logout

Help **Message** View Messa **Favorites** 

> Demograph Vaccinati √eports

> > **Inswer**

Logged in: STAFF TRAINING1

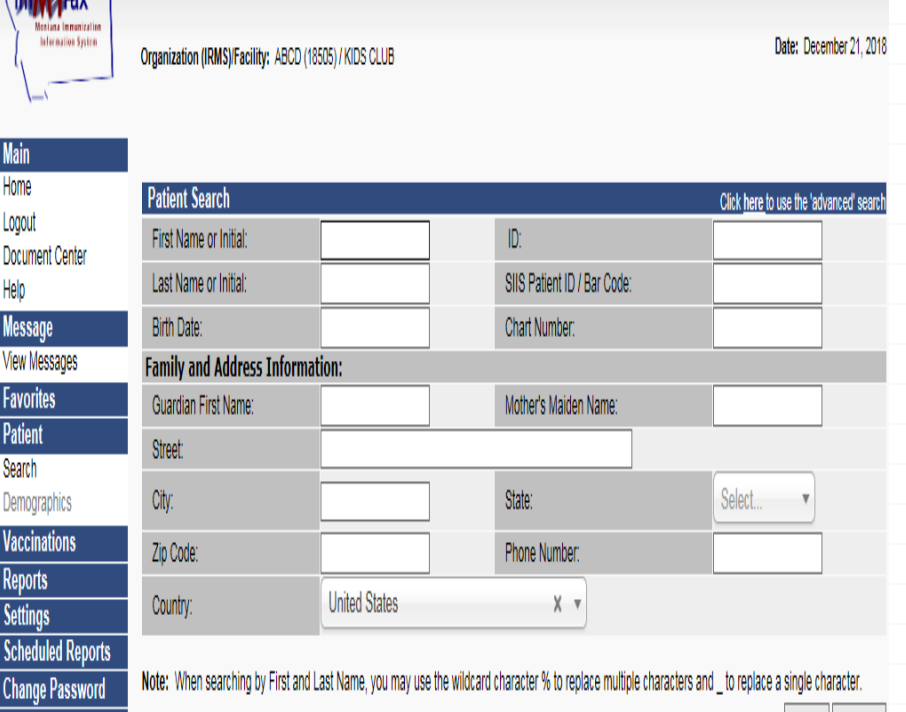

Search

\* Read Only access roles do not include the ability to enter or edit immunization information.

\* Read Only with Consent role users do not have inventory functions..

#### imMTrax Homepage, Read Only With Consent

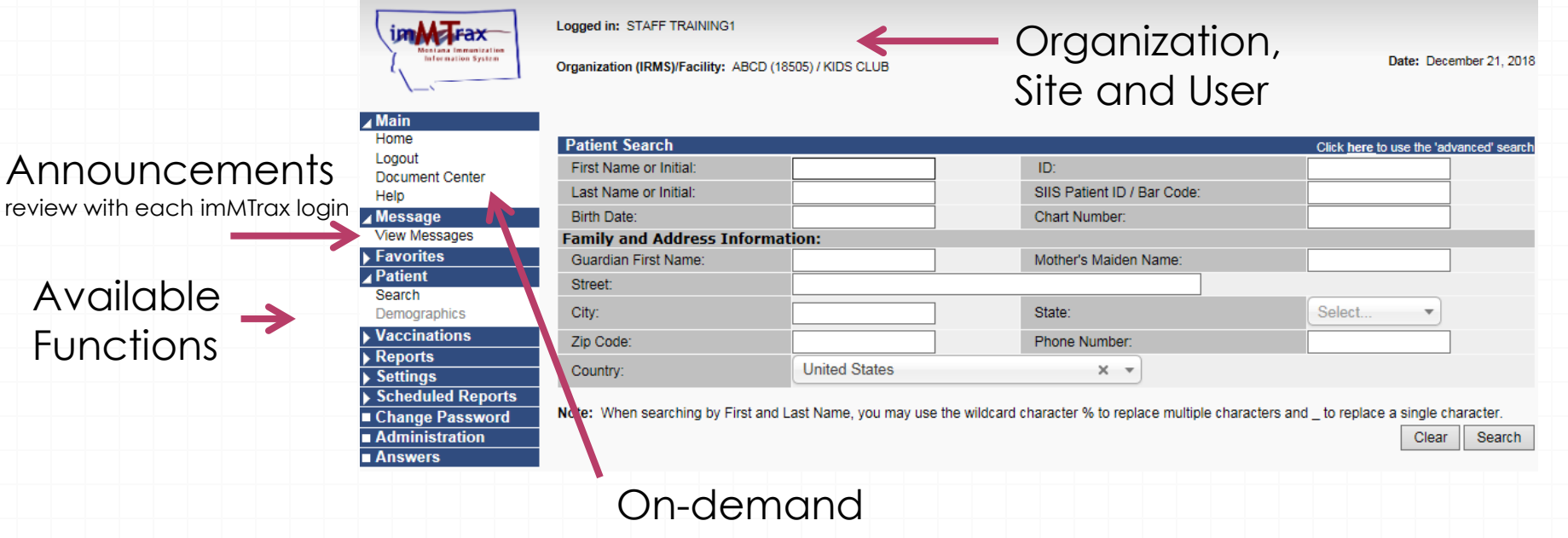

Resources

#### Search Patient Record

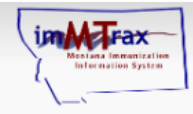

Logged in: STAFF TRAINING1

Organization (IRMS)/Facility: ABCD (18505) / KIDS CLUB

Date: December 21, 2018

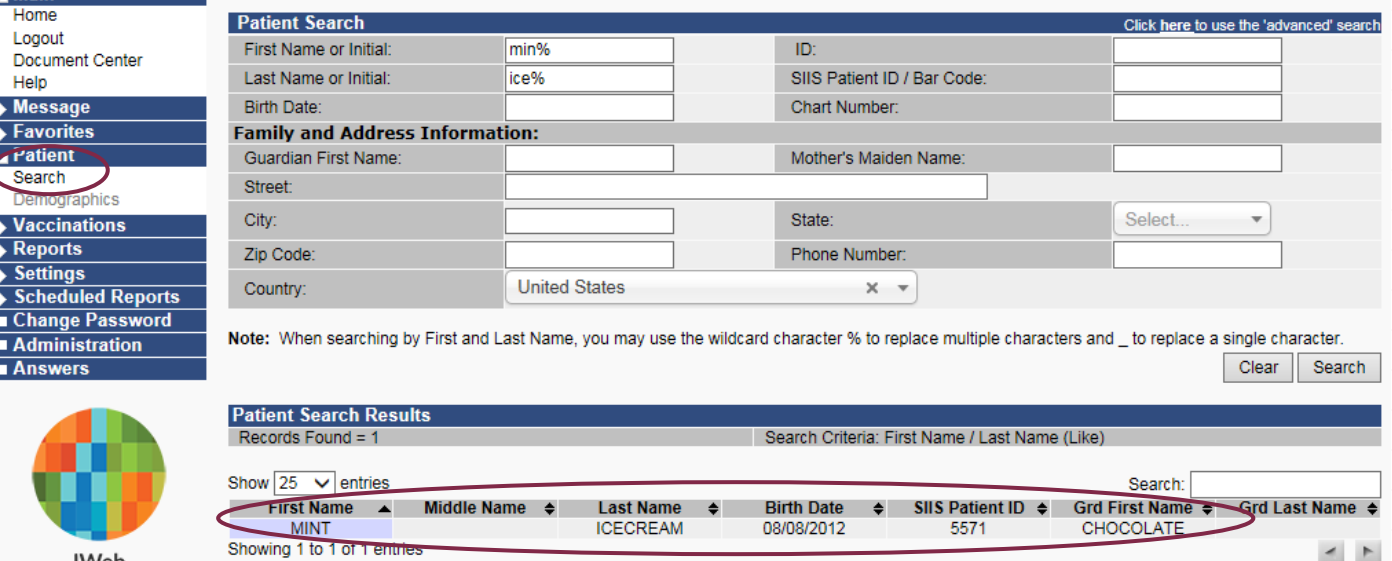

Consent must be documented in imMTrax before the record is available. Once consent is obtained, the client's consent status must be changed using *search* option.

% = wildcard functionality allowing to find patient if you don't know exact spelling of patient's name

#### Search Patient Record

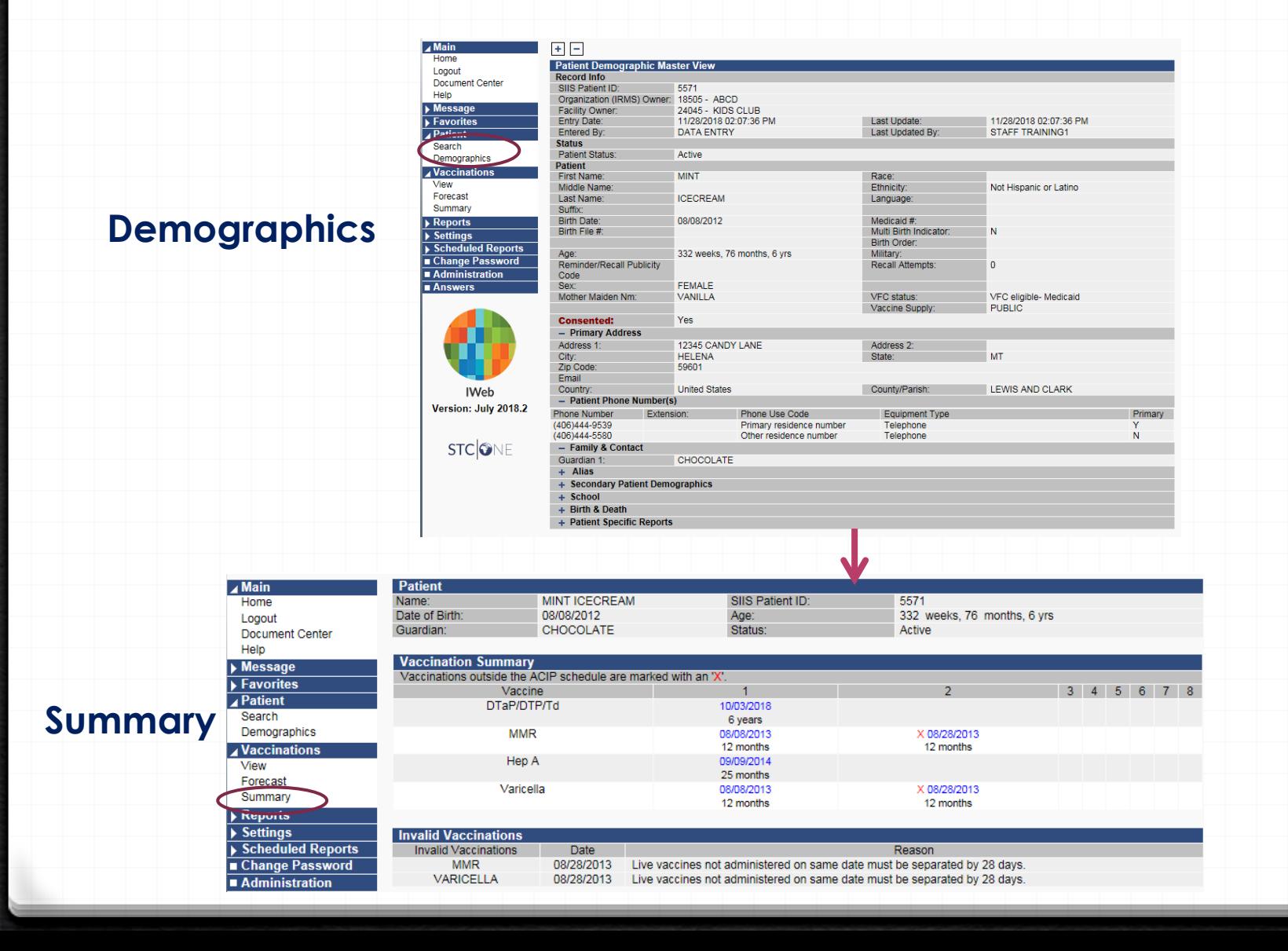

#### Vaccine Summary

Occasionally, a previous immunization may be shown with the designation *NOT VALID.*

Selecting the Date Administered of the *NOT VALID*  immunization will open the Vaccination Detail page

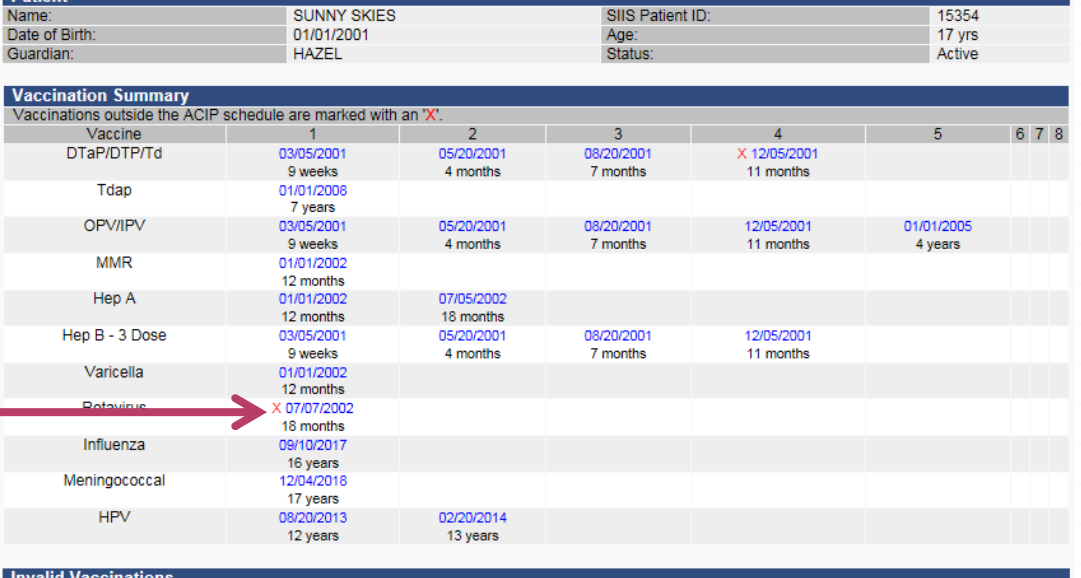

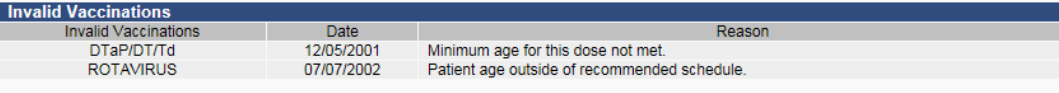

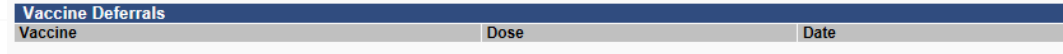

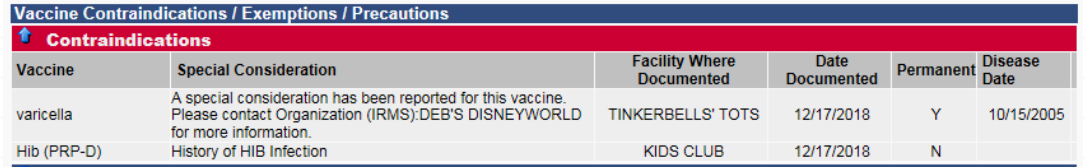

#### Vaccination Detail

**Additional** information about the vaccination, including the invalid vaccination reason if listed

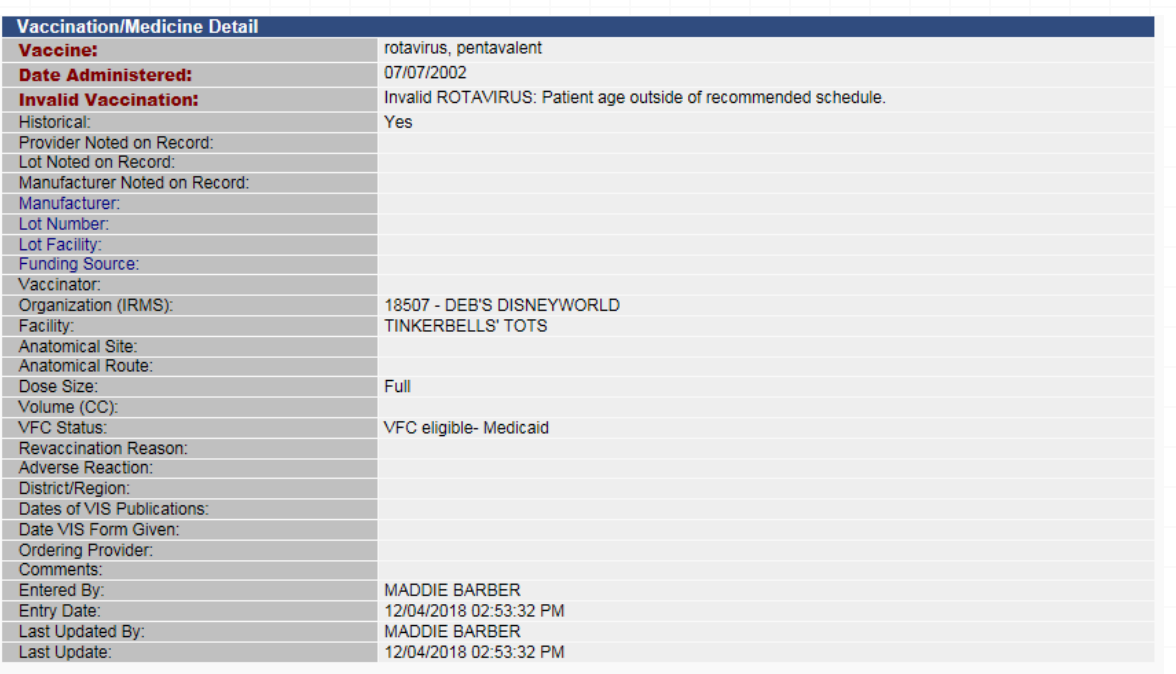

Cance

#### Select Cancel to return back to Summary

#### Special Considerations

Selecting the Date Administered of the *NOT VALID*  immunization will open the Vaccination Detail page

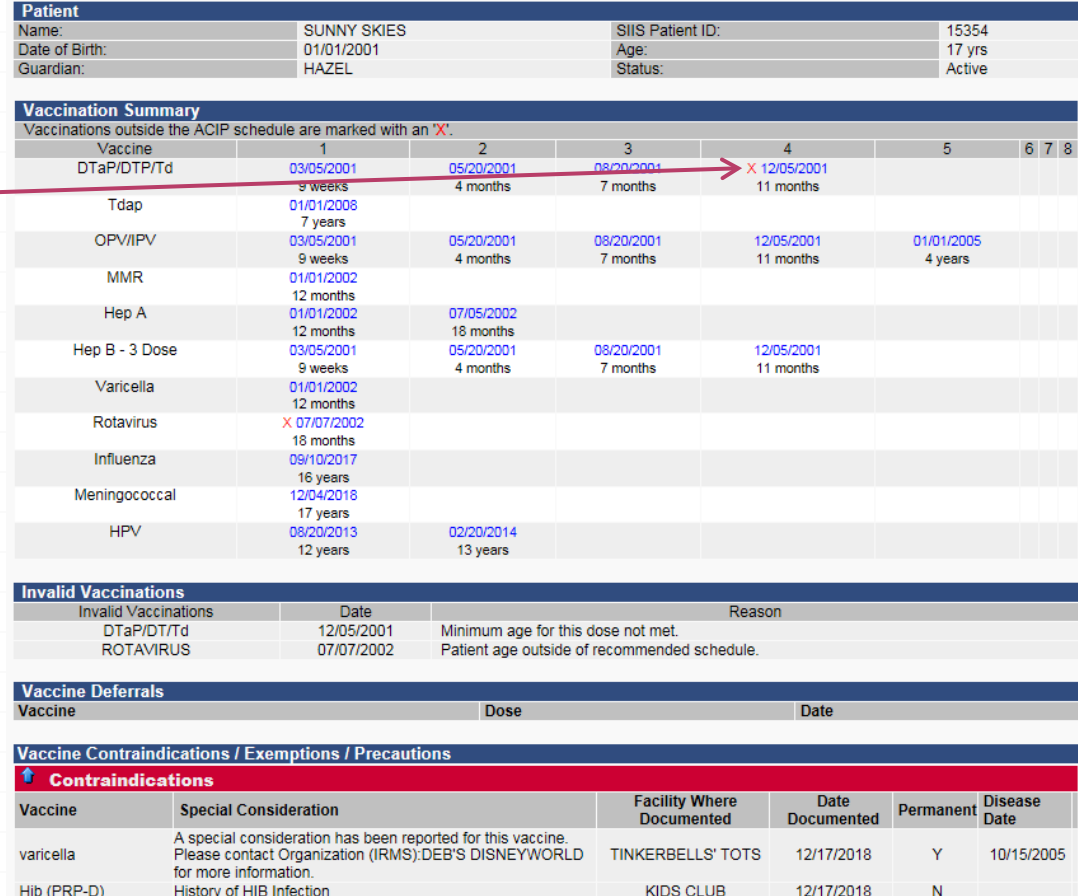

### Vaccine Forecaster

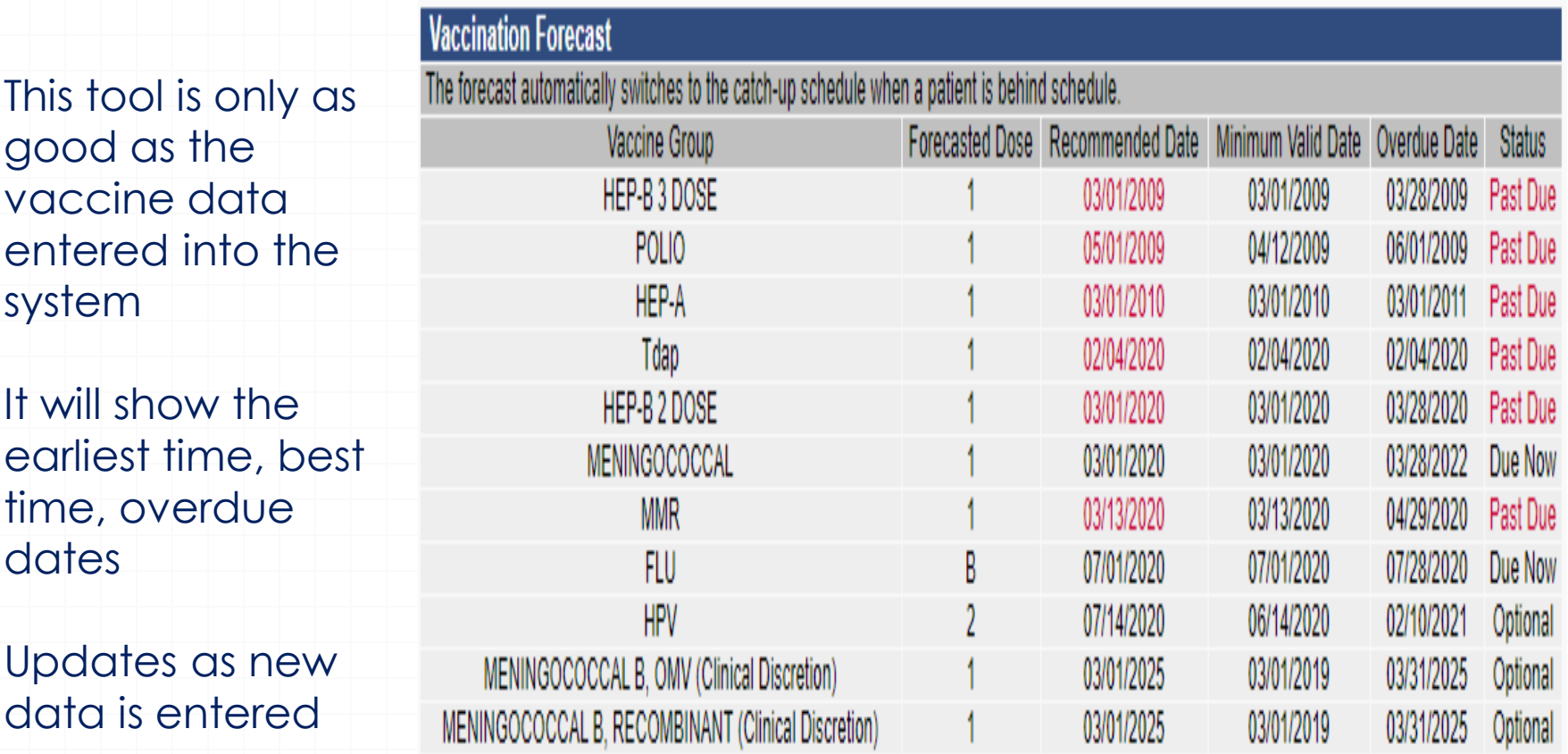

## Demo – Search/View Patient & View Vaccinations

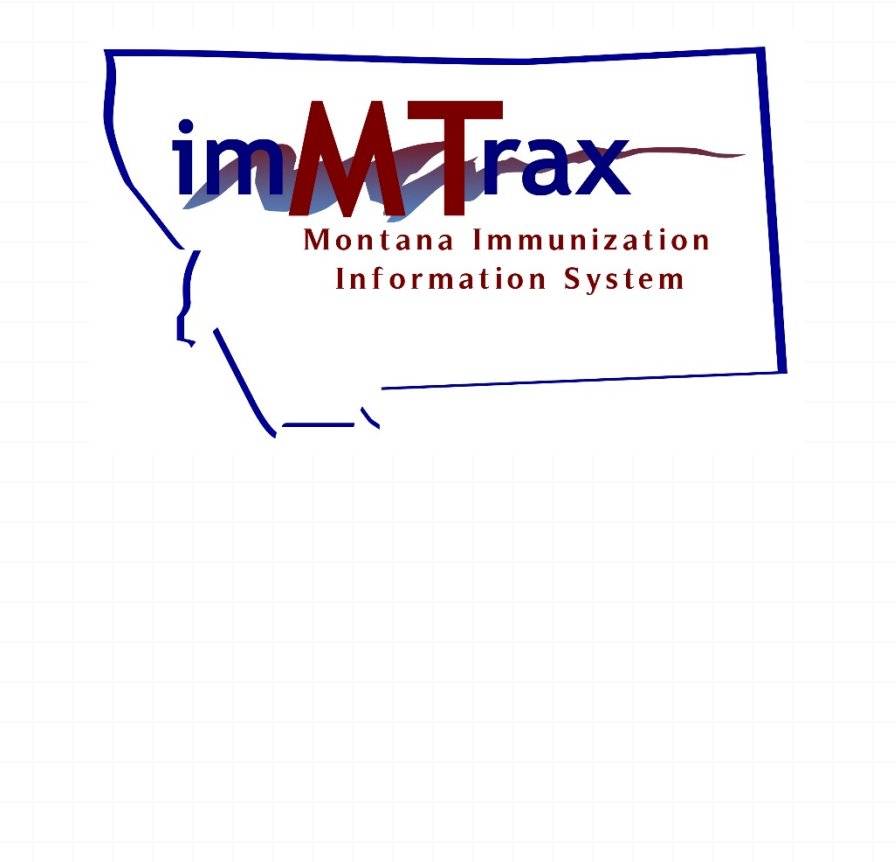

### Consent Denied or Undetermined,

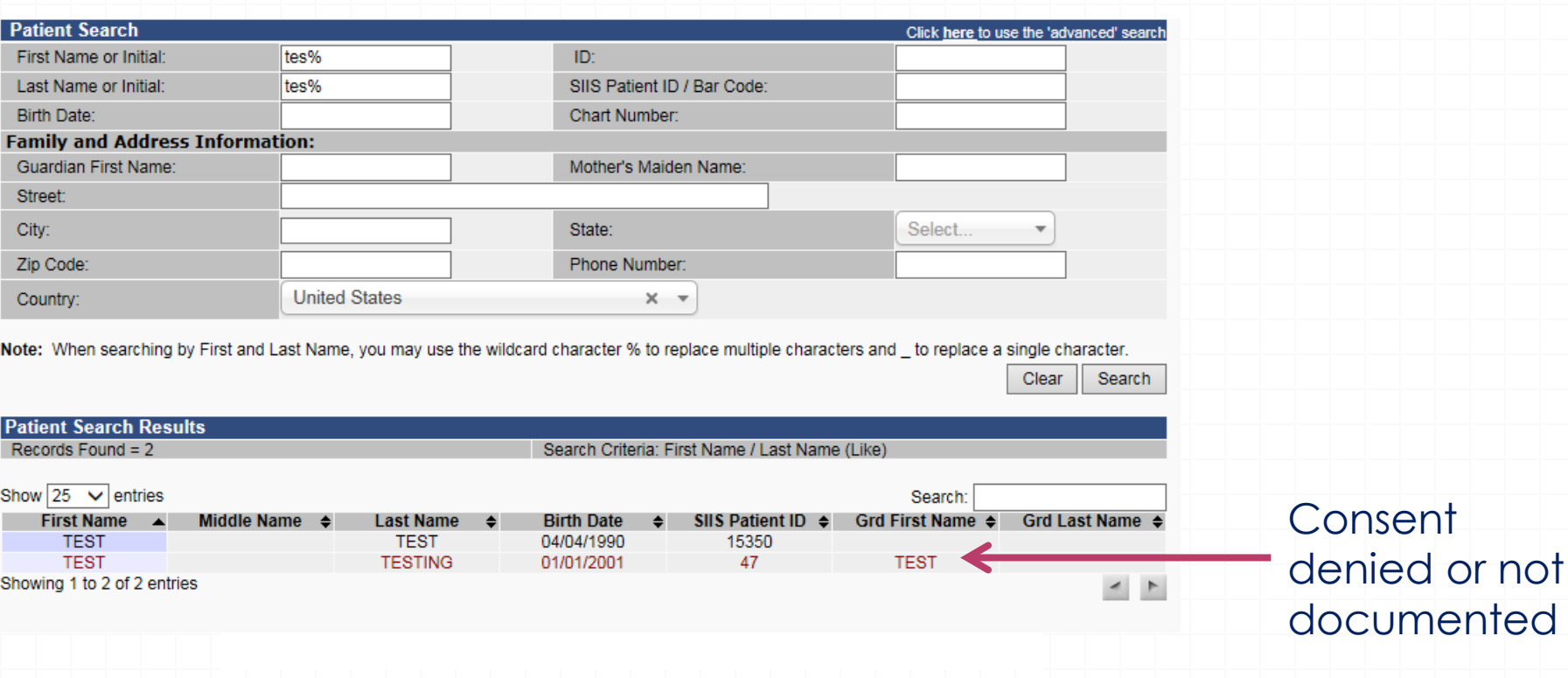

Consent forms also available at: http://dphhs.mt.gov/publichealth/imMTrax

**Consent** 

documented

#### Manage Patient

Clear Search

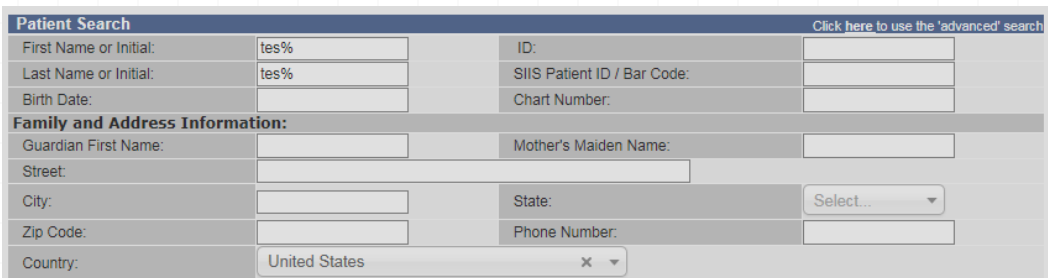

Note: When searching by First and Last Name, you may use the wildcard characte to replace a single character.

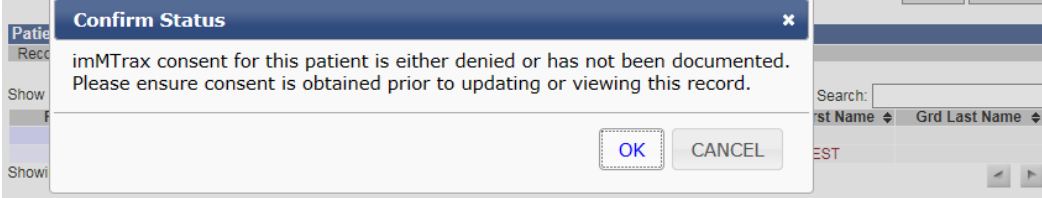

#### Consent Not Documented or Denied

Clicking on patient name whose consent status has not been documented or denied will cause a popup box to appear. The available options are *Ok or Cancel.* 

\* If the client was selected in error and consent remains undetermined, close the pop-up box by selecting the "X" in the top right corner.

#### Update Consent

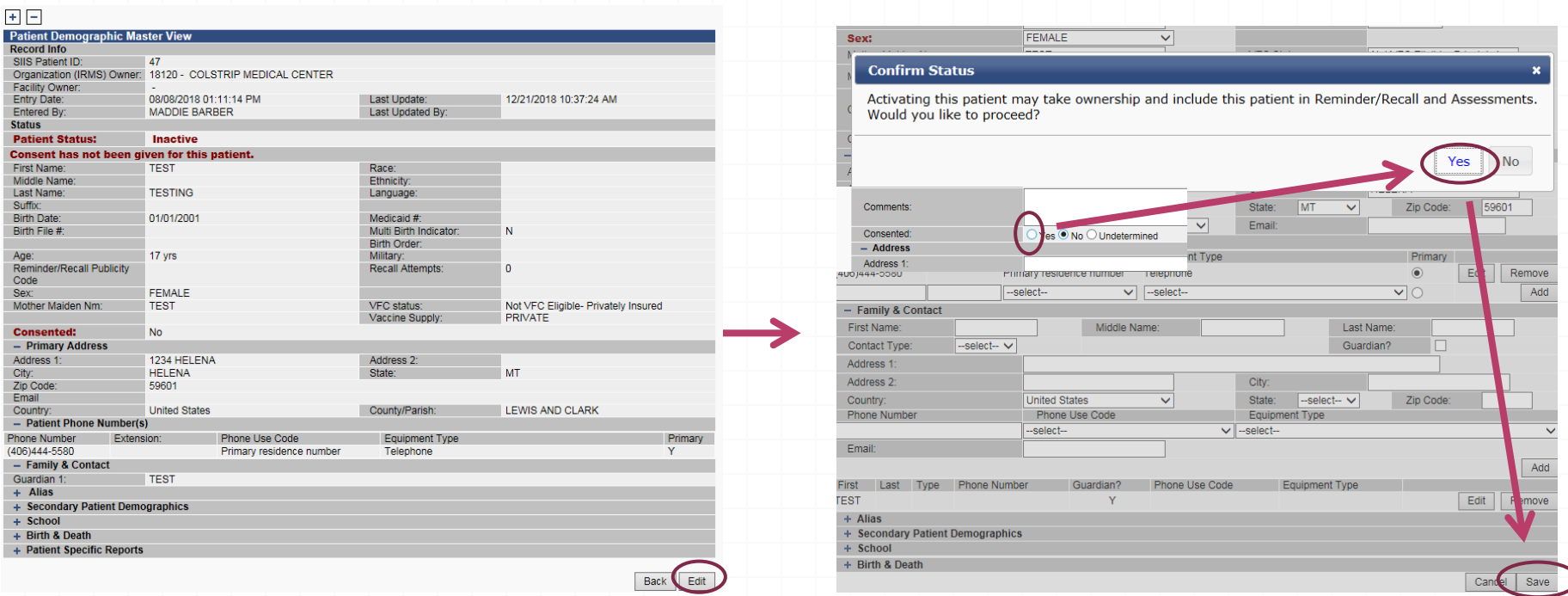

After selecting *OK,* imMTrax will open the demographic portion of the record.

The user must then update client consent. Click edit and then move the radio button to change client consent. Click Yes and then select Save.

### Update Patient Demographics

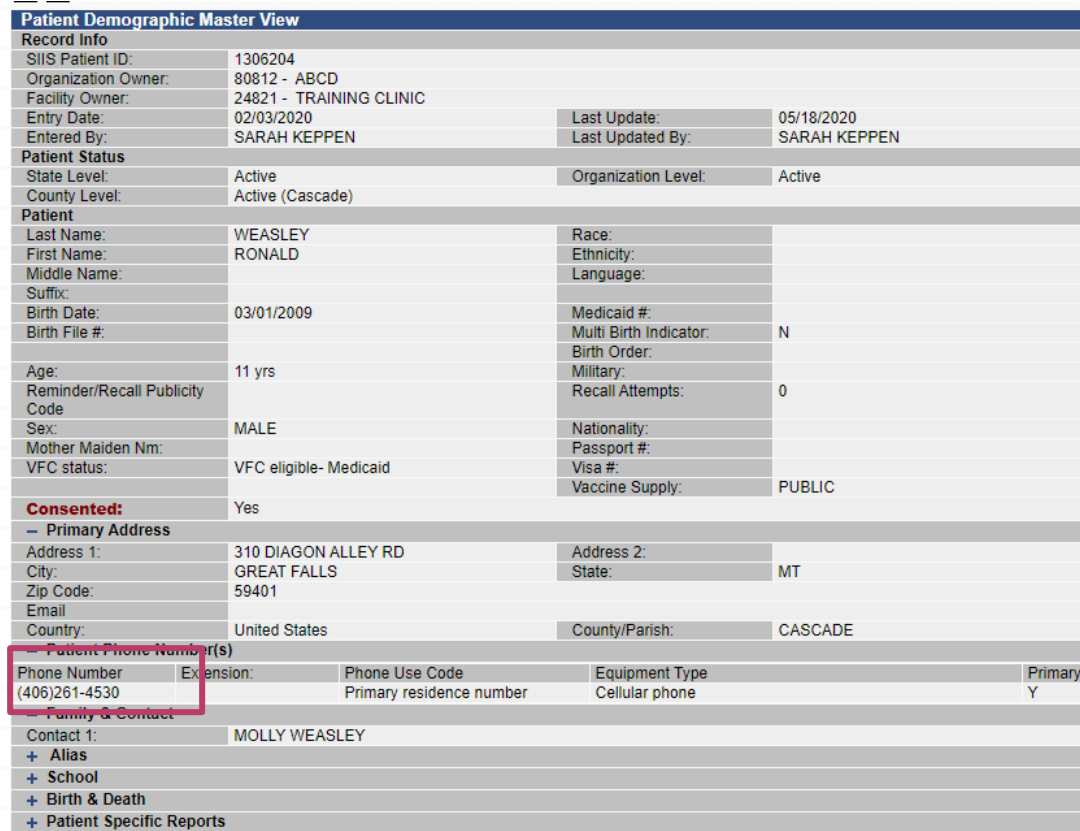

\*It's best practice to enter patient phone number if known

# Demo – Update Consent & Demographics

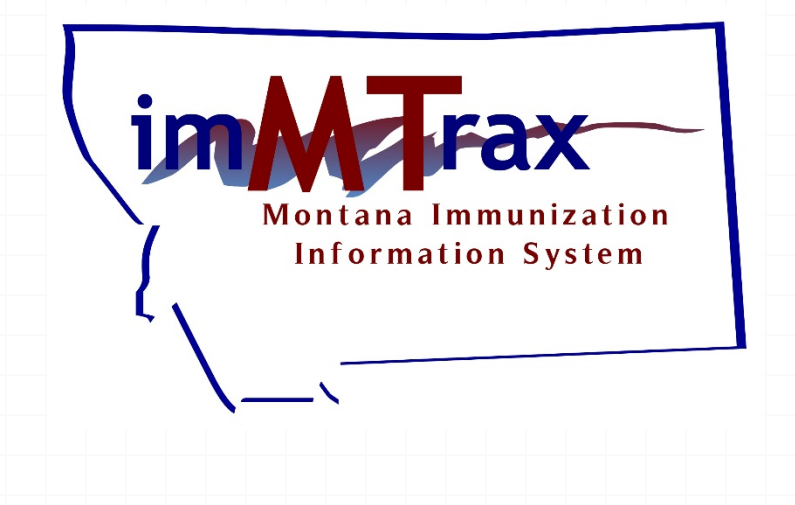

#### Print School Form

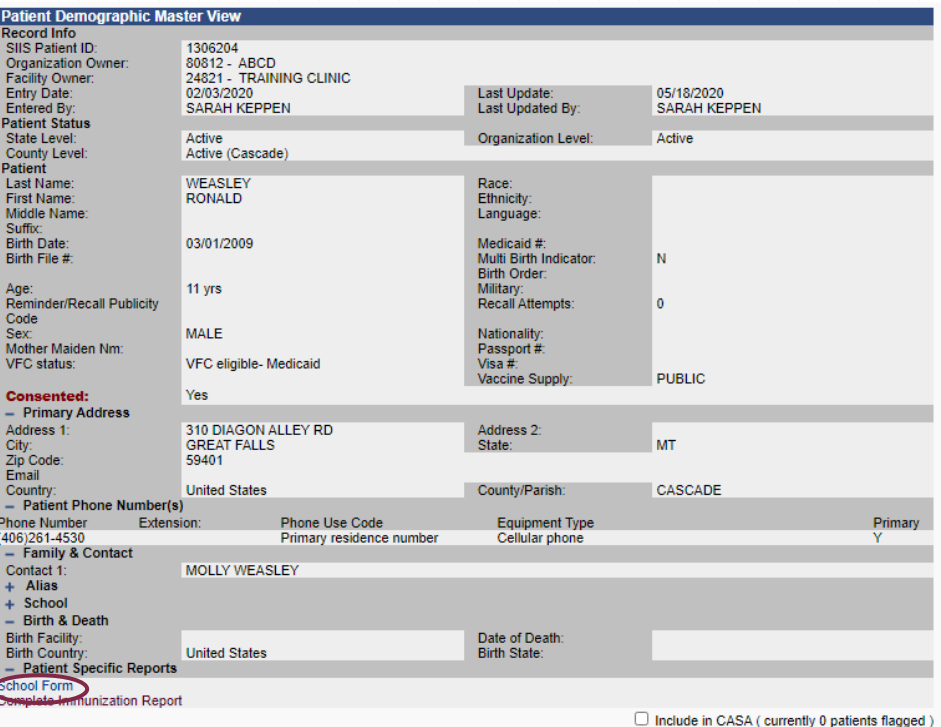

#### STATE OF MONTANA - CHILD CARE FACILITY/SCHOOL **CERTIFICATE OF IMMUNIZATION**

for those who fail to meet the requirements are referenced in Section V. This form is

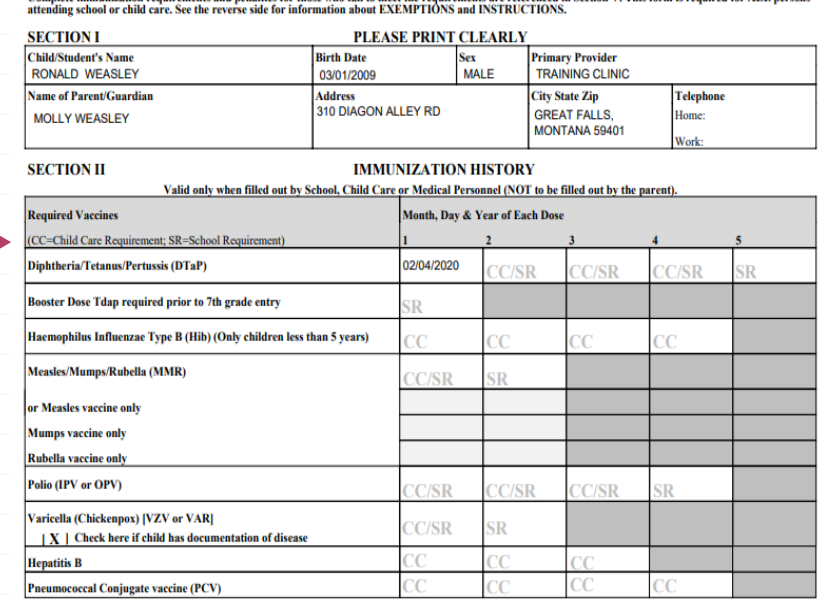

If consent is undetermined or no, the school form will be gray and the form will not be available to download.

## Print Complete Immunization Record

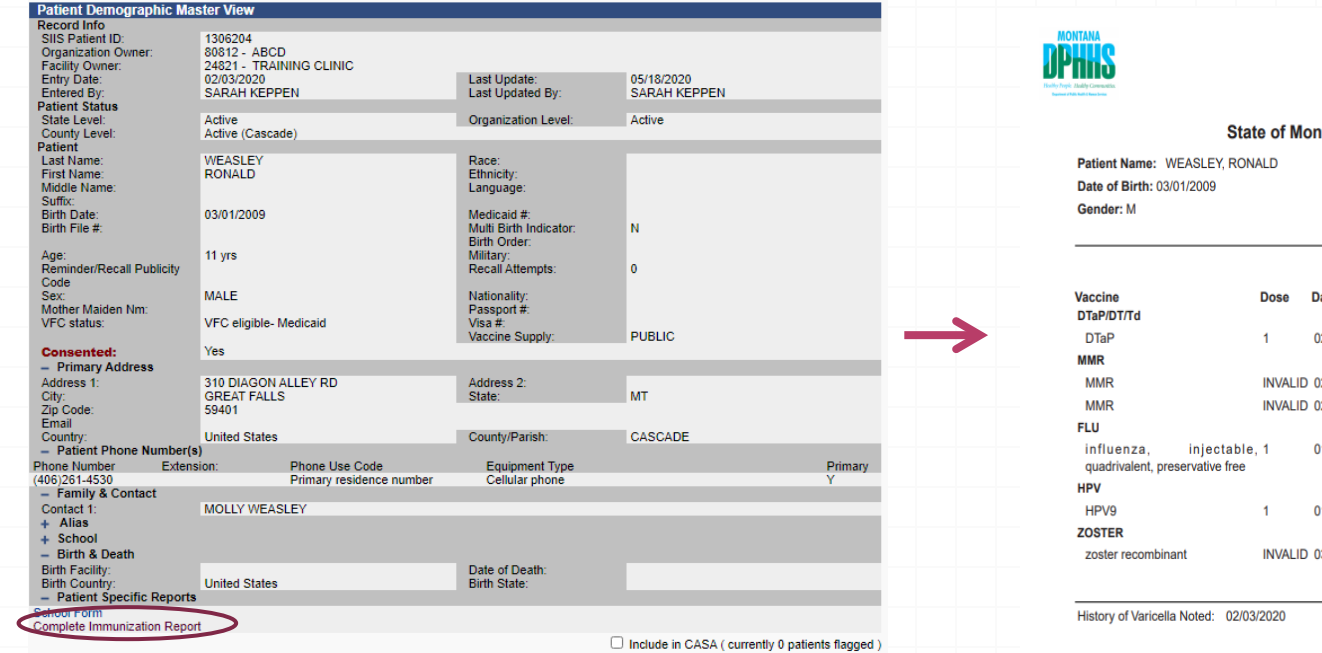

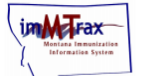

tana Official Immunization Record

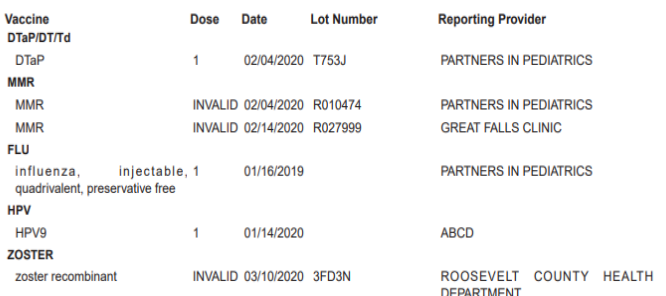

If consent is undetermined or no, the Complete Immunization Report will be gray and the form will not be available to download.

## Demo Print Immunization Records

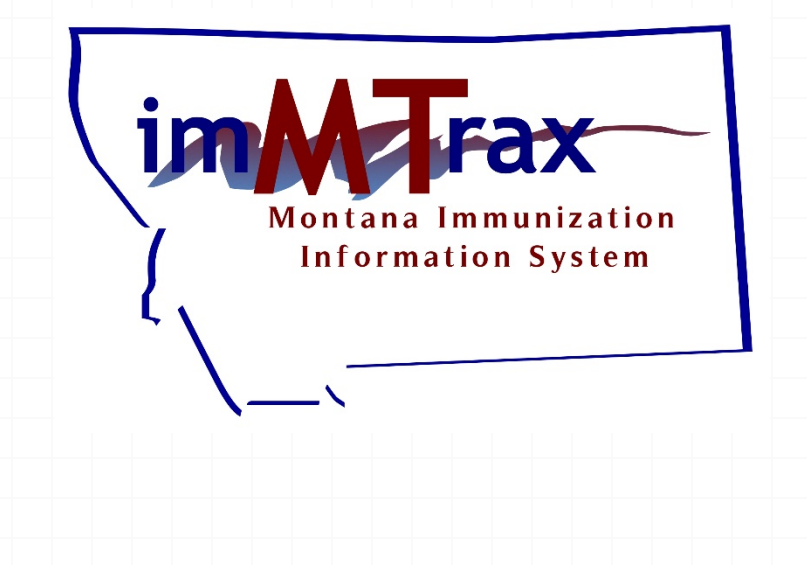

## **Be in the know!**

- imMTrax message of the day
- Document center
- imMTrax training webpage
- Montana Immunization Program newsletter

#### Additional Training Resources

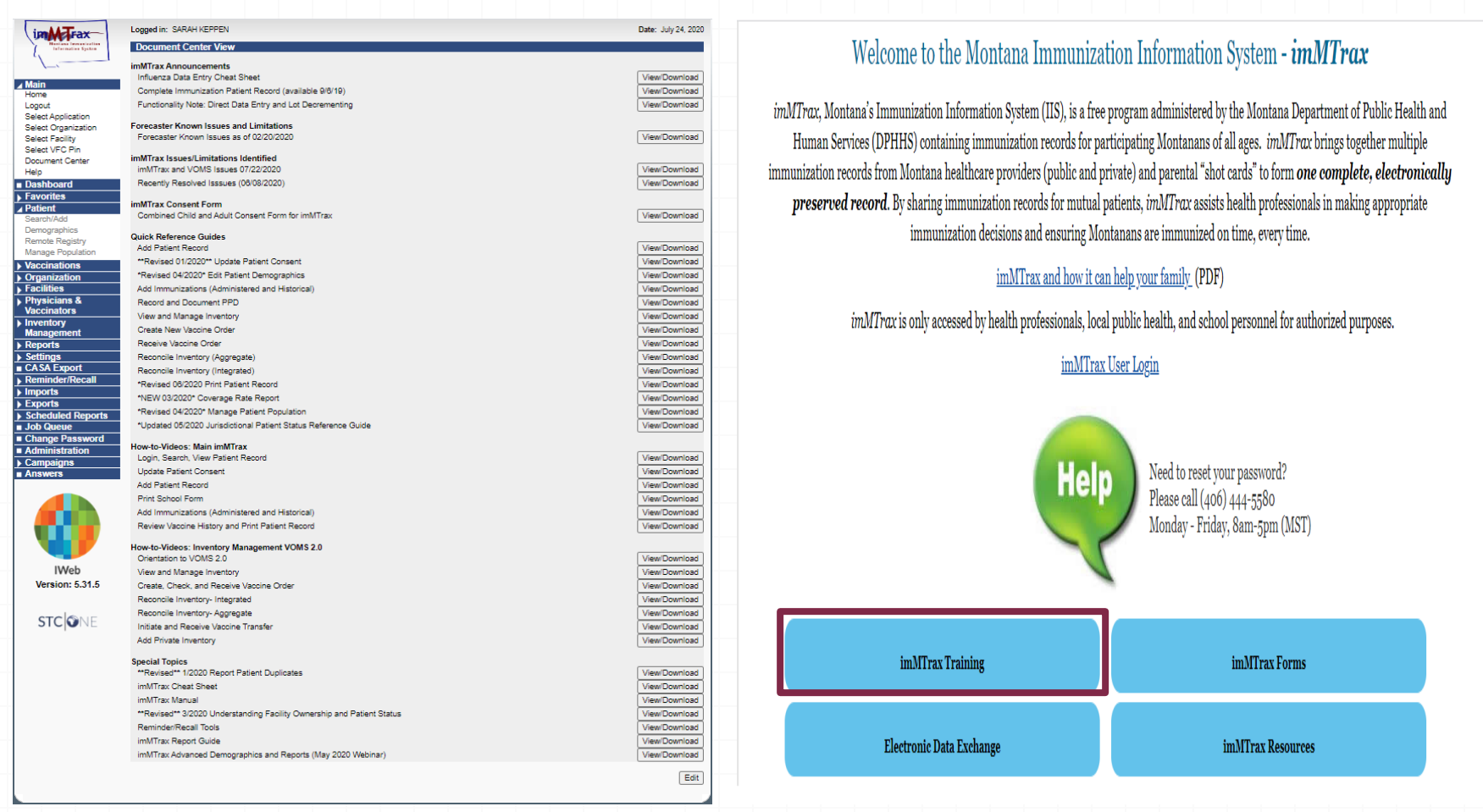

#### Document Center in *imMTrax* | <https://dphhs.mt.gov/publichealth/imMTrax.aspx>

Montana Department of ontana Department<br>Iontana Departman<br>Health and Human th and the services Health and Safety<br>Public Health and Safety<br>Public Health and Safety Immunization Program

#### Questions?

**Sarah R. Keppen, RHIA** IIS Training and Support<br>(406) 444-9539<br>Sarah.kennen@ sarah.keppen@mt.gov

**Thank you for attending!**